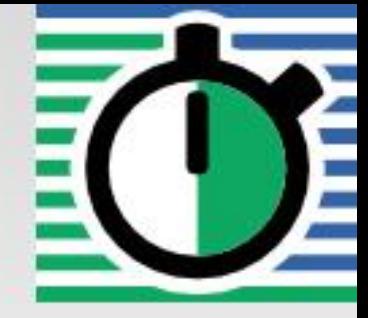

**QuartzDesk Web Application Installation and Upgrade Guide for Oracle WebLogic AS 11g (10.3.x) and 12c (12.1.x)**

**Q u a r t z D e s k V e r s i o n : 2.x**

A p r i  $1 2 4$ , 2017

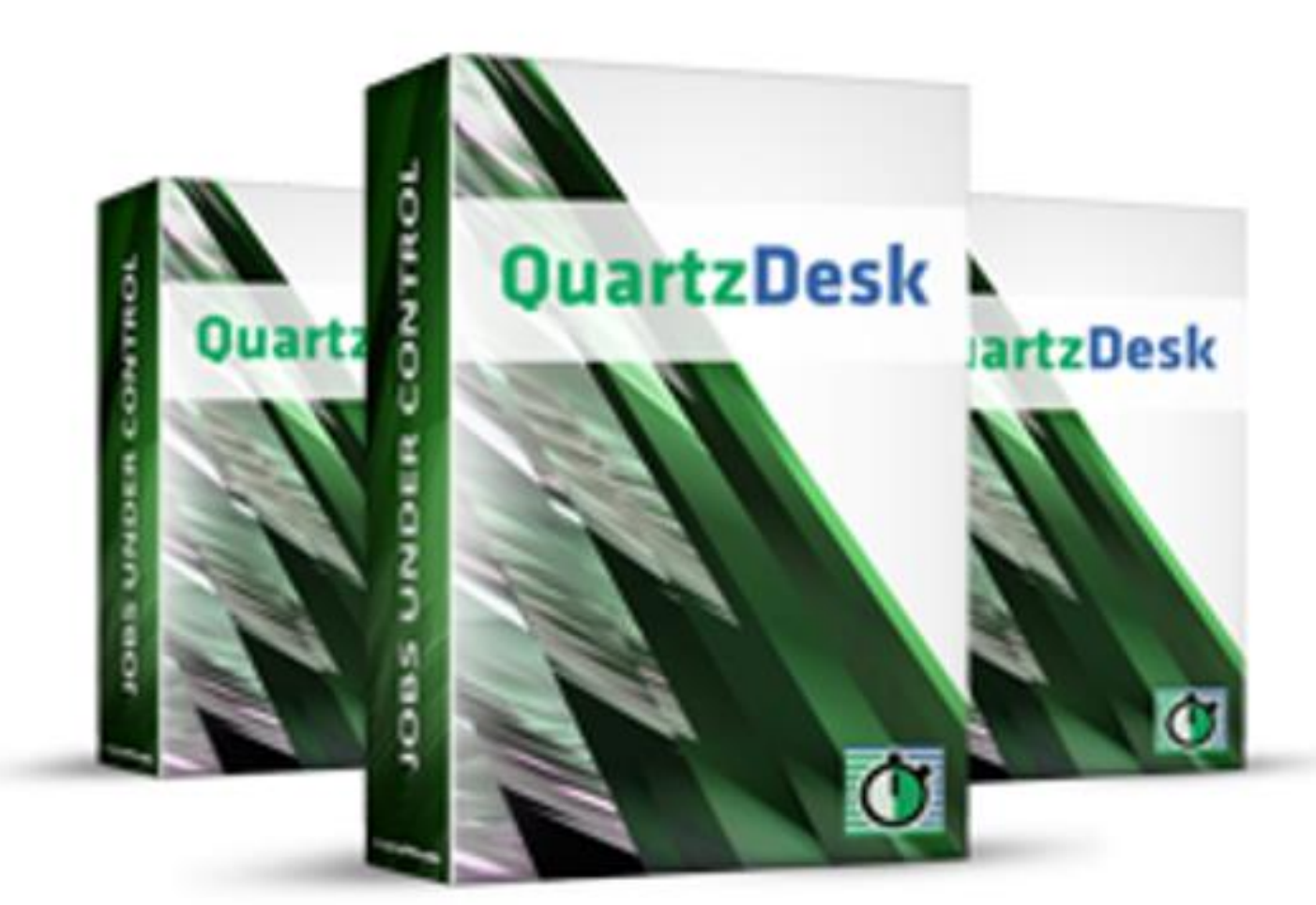

QuartzDesk Web Application<br>Installation and Upgrade Guide for<br>Oracle WebLogic AS 11g (10.3.x) and<br>12c (12.1.x)

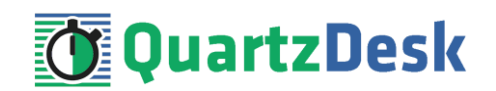

## **Table of Contents**

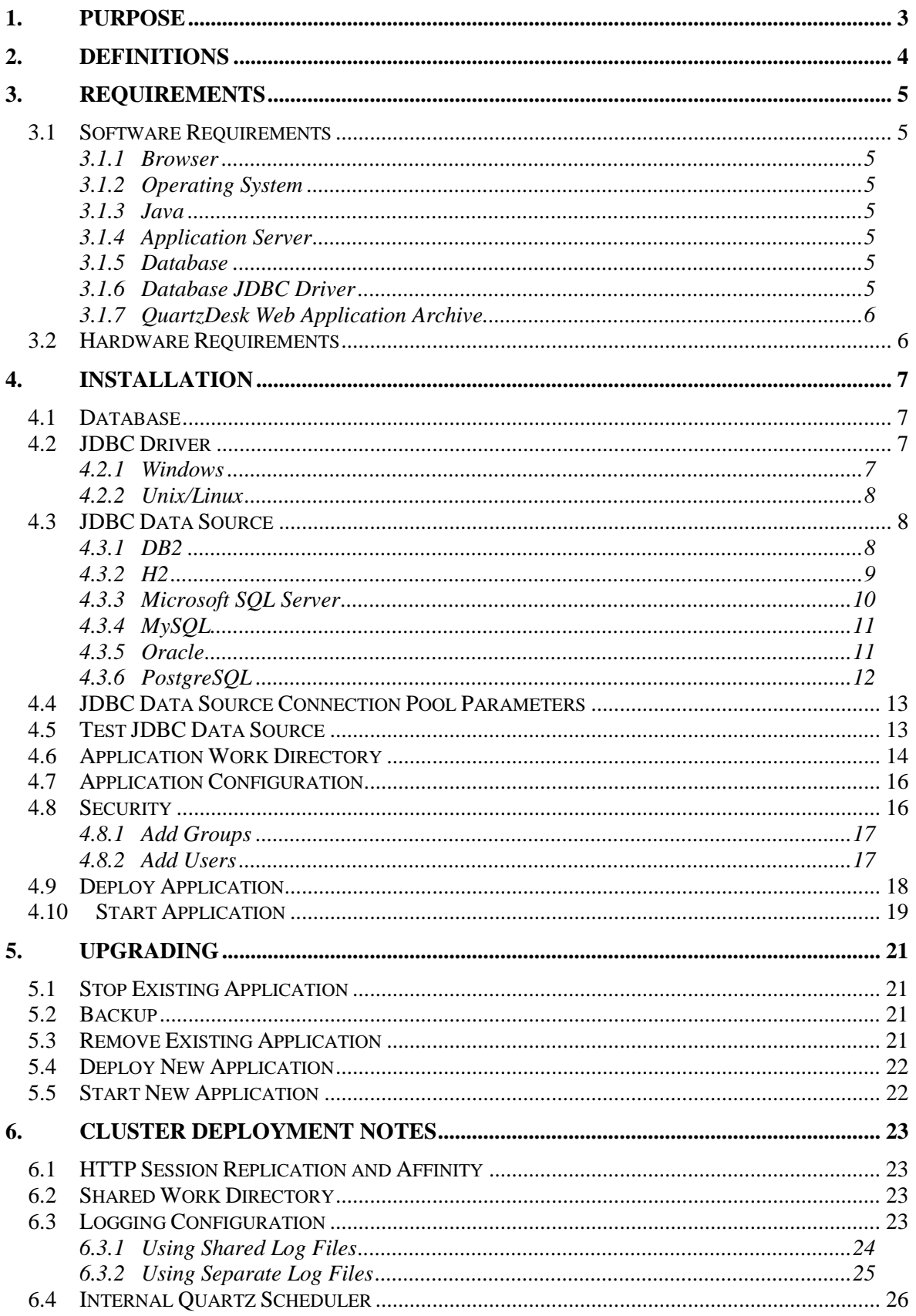

i

a.

**TELEVISION** 

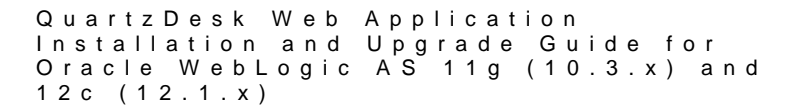

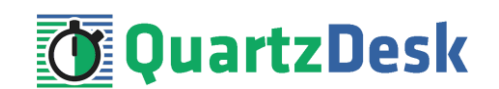

# <span id="page-2-0"></span>**1. Purpose**

This document describes the installation and upgrade process for the QuartzDesk web application 2.x on Oracle WebLogic Application Server 11g (10.3.x) and 12g (12.1.x).

If you experience any problems installing or upgrading the QuartzDesk web application, please let us know at [support@quartzdesk.com](mailto:support@quartzdesk.com).

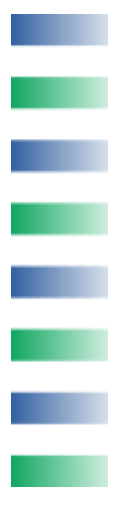

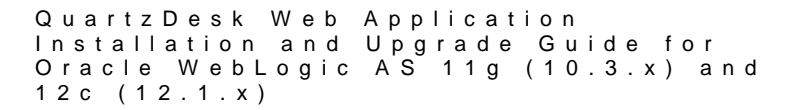

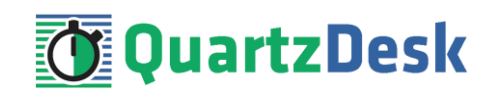

## <span id="page-3-0"></span>**2. Definitions**

The following table lists all acronyms and shortcuts used throughout this document.

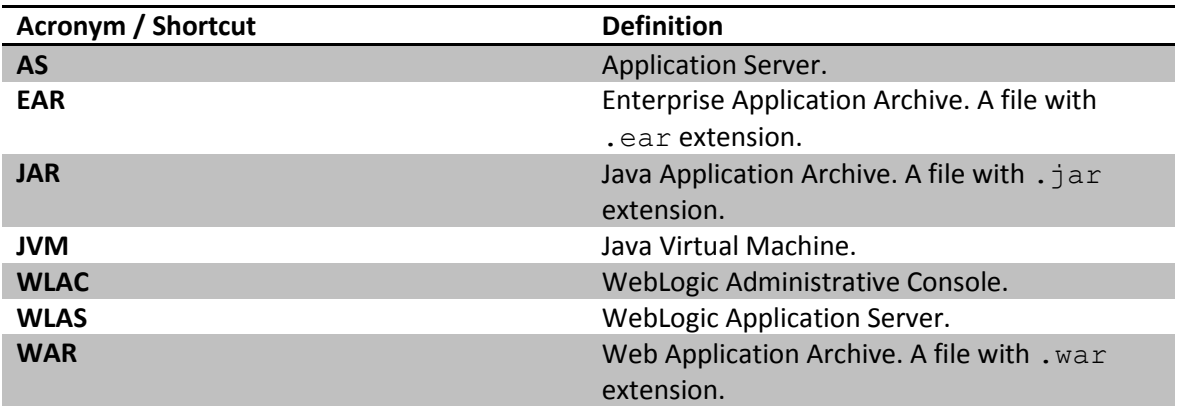

The following table lists all locations and properties used throughout this document.

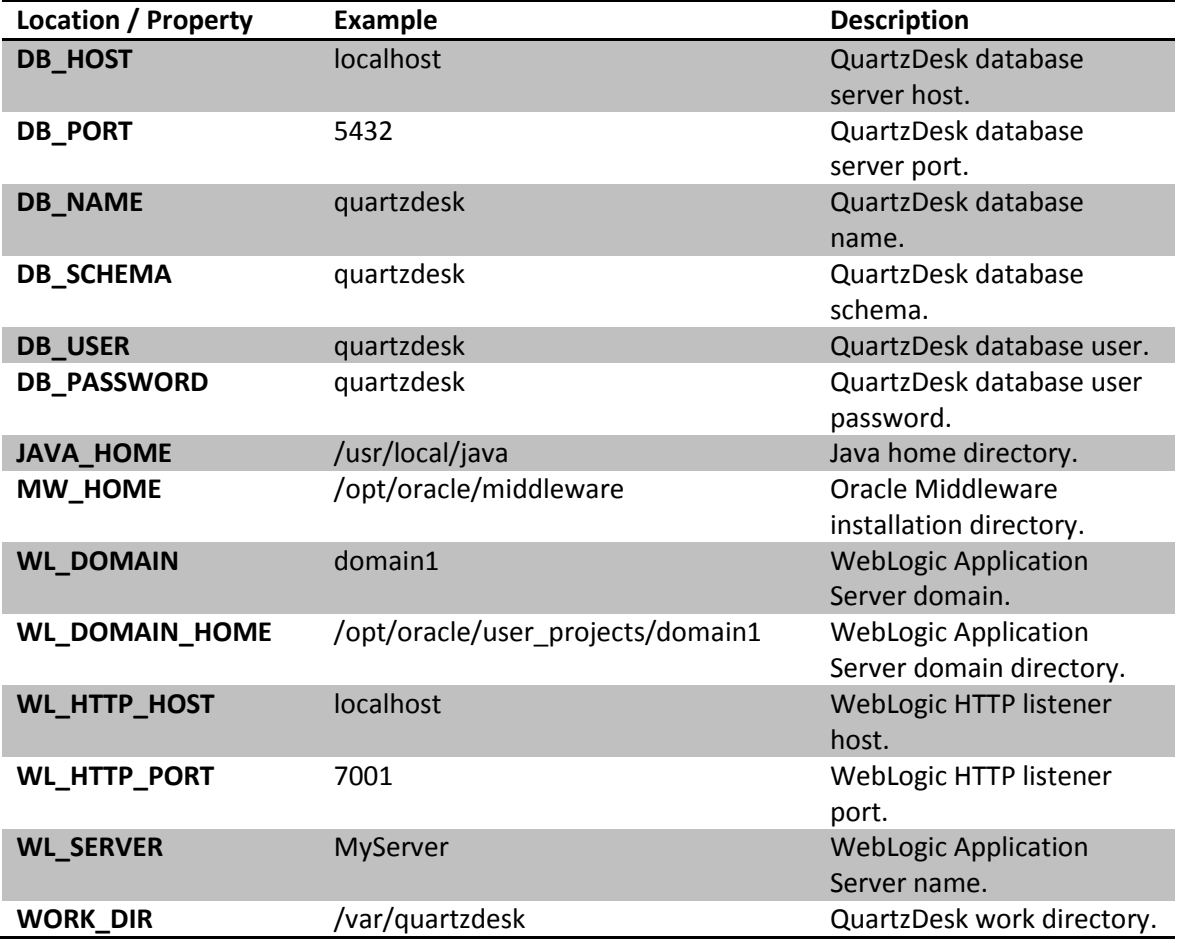

i

a.

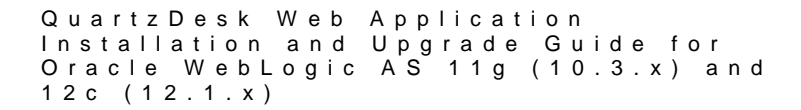

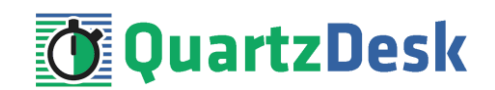

# <span id="page-4-0"></span>**3. Requirements**

## <span id="page-4-1"></span>**3.1 Software Requirements**

#### <span id="page-4-2"></span>3.1.1 **Browser**

The QuartzDesk web application GUI requires a modern JavaScript-enabled browser. Please make sure JavaScript is enabled and not blocked by third party anti-virus/anti-malware software.

The QuartzDesk web application has been tested with the following browser versions. These are also the minimum browsers versions required.

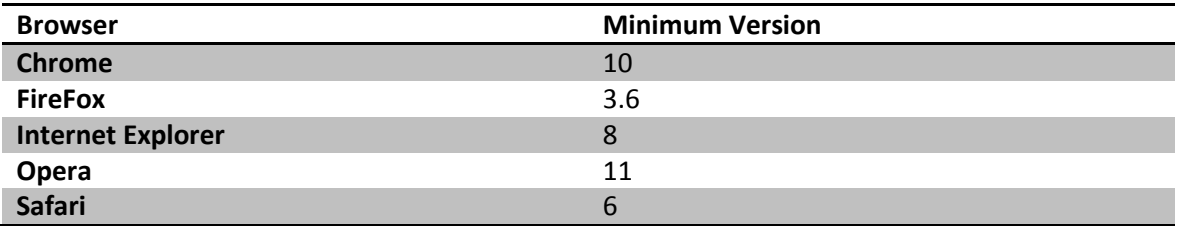

## <span id="page-4-3"></span>3.1.2 **Operating System**

Windows XP, Windows Vista, Windows 7, Windows 8, Windows 10. Linux (any distribution) with kernel 2.6.x and above. Solaris 11.x and above.

#### <span id="page-4-4"></span>3.1.3 **Java**

Sun/Oracle Java (JDK) 6, 7, 8. IBM Java (JDK) 6, 7, 8. OpenJDK 6, 7, 8.

#### <span id="page-4-5"></span>3.1.4 **Application Server**

Oracle WebLogic Application Server 11g (10.3.x). Oracle WebLogic Application Server 12c (12.1.x).

#### <span id="page-4-6"></span>3.1.5 **Database**

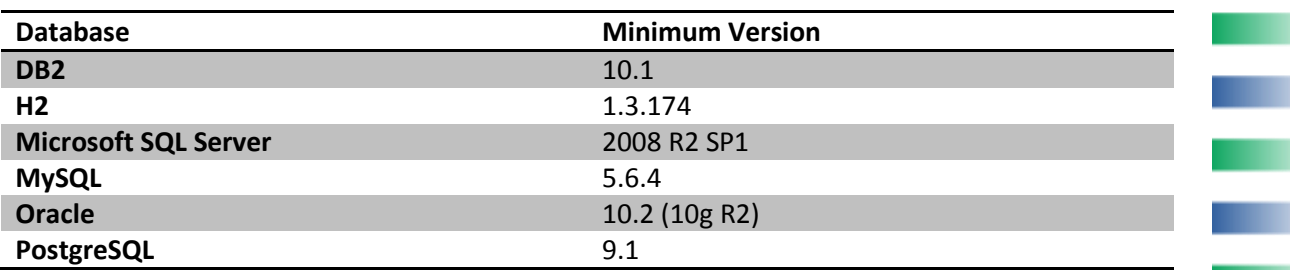

#### <span id="page-4-7"></span>3.1.6 **Database JDBC Driver**

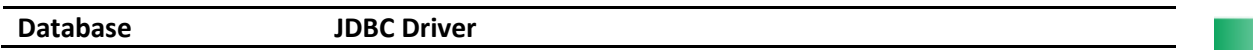

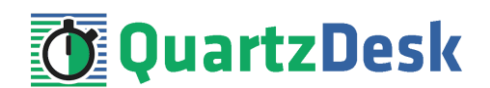

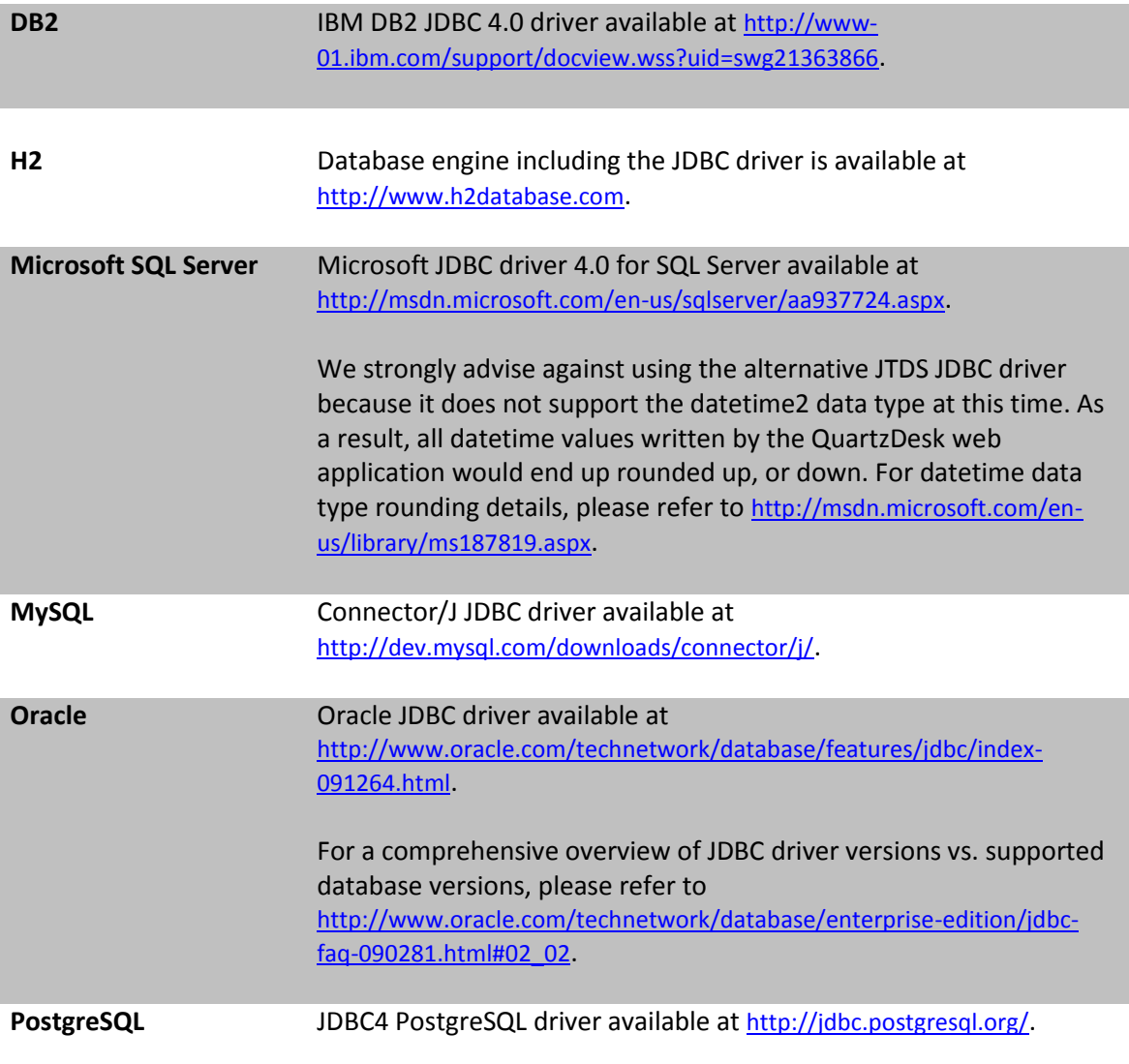

## <span id="page-5-0"></span>3.1.7 **QuartzDesk Web Application Archive**

To install QuartzDesk, you need to obtain the QuartzDesk web application archive (WAR). The latest version can be downloaded at [www.quartzdesk.com](http://www.quartzdesk.com/) (click Downloads → Latest Release → View files  $\rightarrow$  quartzdesk-web-x.y.z.war).

## <span id="page-5-1"></span>**3.2 Hardware Requirements**

QuartzDesk runs on any physical or virtualized hardware that supports the above software requirements.

a.

ś

o,

a.

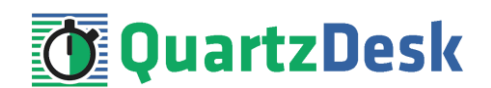

# <span id="page-6-0"></span>**4. Installation**

This chapter describes the standard QuartzDesk installation. If you are only evaluating QuartzDesk, you may be interested in the **one-step installation mode** to dramatically reduce the number of required installation steps. For details, please refer to our [FAQs](http://www.quartzdesk.com/support/faqs) (search for "one-step installation").

## <span id="page-6-1"></span>**4.1 Database**

Create a new database user named quartzdesk (DB\_USER) with an arbitrary password (DB\_PASSWORD).

Create a new QuartzDesk database named  $quartzdesk<sup>1</sup>$  ( DB\_NAME) owned by the DB\_USER.

In the QuartzDesk database create a new schema named quartzdesk (DB\_SCHEMA). The schema must be owned by the DB\_USER. Make the created DB\_SCHEMA the default schema of the DB\_USER and/or add the schema to the DB\_USER's schema search path.

Please refer to the database engine documentation for details on how to perform the above database operations as they are all database-specific.

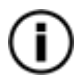

Please note that you do not have to create any other database objects (tables, keys, indices etc.) in the QuartzDesk database. These objects will be automatically created by the QuartzDesk web application during the first run of the application.

## <span id="page-6-2"></span>**4.2 JDBC Driver**

Download and install the JDBC driver for the created database. For a list of supported JDBC drivers please refer to chapter [3.1.6.](#page-4-7)

<span id="page-6-4"></span>Third-party JDBC driver files must be added to the WLAS classpath. To add the JDBC driver files to the WLAS classpath, please follow these steps:

## <span id="page-6-3"></span>4.2.1 **Windows**

**.** 

Edit MW\_HOME/wlserver/common/bin/commEnv.cmd (or

MW HOME/oracle common/common/bin/commEnv.sh on some platforms) and add the following lines at the end of the file:

```
rem
rem JDBC driver used by the QuartzDesk Web Application.
rem
set WEBLOGIC CLASSPATH=<JDBC DRIVER HOME>\<jdbc-driver-jar>;%WEBLOGIC CLASSPATH%
```
Where  $\lt$ JDBC\_DRIVER\_HOME> is the installation directory of the JDBC driver and  $\lt$ jdbcdriver-jar> is the JDBC driver JAR file. If the JDBC driver requires multiple JAR files, add these JAR files to the WEBLOGIC CLASSPATH as well.

ш

ì

 $1$  DB2 restricts the database name length to the maximum of 8 characters. Please adjust the database name accordingly (e.g. qdesk).

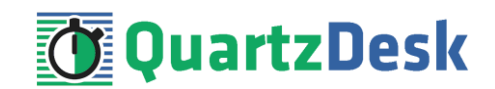

<span id="page-7-0"></span>Make sure the JDBC driver JAR files are readable by the user the WLAS process is started under.

#### 4.2.2 **Unix/Linux**

Edit MW\_HOME/wlserver/common/bin/commEnv.sh (or MW\_HOME/oracle\_common/common/bin/commEnv.sh on some platforms) and add the following lines at the end of the file:

```
#
# JDBC driver used by the QuartzDesk Web Application.
#
WEBLOGIC_CLASSPATH="<JDBC_DRIVER_HOME>/<jdbc-driver-jar>:${WEBLOGIC_CLASSPATH}"
export WEBLOGIC_CLASSPATH
```
Where  $\lt$ JDBC\_DRIVER\_HOME> is the installation directory of the JDBC driver and  $\lt$ jdbcdriver-jar> is the JDBC driver JAR file. If the JDBC driver requires multiple JAR files, add these JAR files to the WEBLOGIC CLASSPATH as well.

<span id="page-7-1"></span>Make sure the JDBC driver JAR files are readable by the user the WLAS process is started under.

#### **4.3 JDBC Data Source**

In WLAC (WL\_DOMAIN  $\rightarrow$  Services  $\rightarrow$  Data Sources) create a new Generic Data Source (New  $\rightarrow$ Generic Data Source) for the QuartzDesk database.

The following steps depend on the QuartzDesk database type and are described in the following sub-chapters.

#### <span id="page-7-2"></span>4.3.1 **DB2**

In Step 1, enter the following values:

Name: QuartzDeskDS JNDI Name: jdbc/QuartzDeskDS Database Type: DB2

In Step 2, select the JDBC driver:

Database Driver: IBM's DB2 Driver (Type4) for JDBC and SQLJ; Versions: 8.X and later

Click Next.

In Step 3:

Supports Global Transactions: uncheck

Click Next.

In Step 4, enter DB connection parameters:

Database Name: DB\_NAME

a i

î

a.

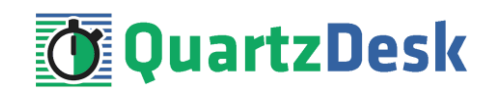

Host Name: DB\_HOST Port: DB\_PORT Database User Name: DB\_USER Password: DB\_PASSWORD Confirm Password: DB\_PASWORD

Click Next.

In Step 5, confirm the JDBC driver class name, URL and other data source parameters:

Driver Class Name: com.ibm.db2.jcc.DB2Driver URL: jdbc:db2://DB\_HOST:DB\_PORT/DB\_NAME Test Table Name: SQL select 1 from sysibm.sysdummy1

Click Next.

In Step 6, map the created data source to the desired WLAS targets.

<span id="page-8-0"></span>Click Finish.

4.3.2 **H2**

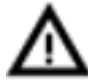

We recommend using H2 for evaluation and/or experimental purposes only. We strongly discourage using H2 in production environments.

In Step 1, enter the following values:

Name: QuartzDeskDS JNDI Name: jdbc/QuartzDeskDS Database Type: Other

In Step 2, select the JDBC driver:

Database Driver: Other

Click Next.

In Step 3:

Supports Global Transactions: uncheck

Click Next.

In Step 4, enter DB connection parameters:

Database User Name: DB\_USER Password: DB\_PASSWORD Confirm Password: DB\_PASWORD (Properties: user= DB\_USER)

Click Next.

i

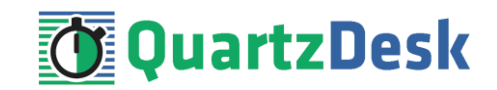

In Step 5, enter the JDBC driver class name, URL and other data source parameters: Driver Class Name: org.h2.Driver URL: jdbc:h2:file:<H2\_DB\_FILE\_PATH> Test Table Name: SQL select 1

Please note that H2 can be configured to run in various operating modes by adjusting the database URL value. For details, please refer to the H2 documentation at [http://www.h2database.com/html/features.html#database\\_url](http://www.h2database.com/html/features.html#database_url).

Click Next.

In Step 6, map the created data source to the desired WLAS targets.

<span id="page-9-0"></span>Click Finish.

#### 4.3.3 **Microsoft SQL Server**

In Step 1, enter the following values:

Name: QuartzDeskDS JNDI Name: jdbc/QuartzDeskDS Database Type: MS SQL Server

In Step 2, select the JDBC driver:

Database Driver: Microsoft's MS SQL Server Driver (Type 4) Versions:2005 and later

Click Next.

In Step 3:

Supports Global Transactions: uncheck

Click Next.

In Step 4, enter DB connection parameters:

Database Name: DB\_NAME Host Name: DB\_HOST Port: DB\_PORT Database User Name: DB\_USER Password: DB\_PASSWORD Confirm Password: DB\_PASWORD

Click Next.

In Step 5, confirm the JDBC driver class name, URL and other data source parameters:

Driver Class Name: com.microsoft.sqlserver.jdbc.SQLServerDriver URL: jdbc:sqlserver://DB\_HOST:DB\_PORT Test Table Name: SQL select 1

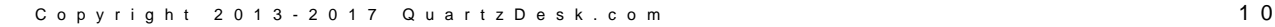

i

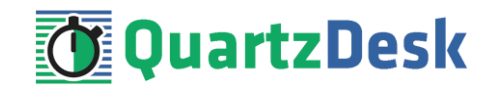

Click Next.

In Step 6, map the created data source to the desired WLAS targets.

<span id="page-10-0"></span>Click Finish.

#### 4.3.4 **MySQL**

In Step 1, enter the following values:

Name: QuartzDeskDS JNDI Name: jdbc/QuartzDeskDS Database Type: MySQL

In Step 2, select the JDBC driver:

Database Driver: MySQL's Driver (Type 4) Versions:using com.mysql.jdbc.Driver

Click Next.

In Step 3:

Supports Global Transactions: uncheck

Click Next.

In Step 4, enter DB connection parameters:

Database Name: DB\_NAME Host Name: DB\_HOST Port: DB\_PORT Database User Name: DB\_USER Password: DB\_PASSWORD Confirm Password: DB\_PASWORD

Click Next.

In Step 5, confirm the JDBC driver class name, URL and other data source parameters:

Driver Class Name: com.mysql.jdbc.Driver URL: jdbc:mysql://DB\_HOST:DB\_PORT/DB\_NAME Test Table Name: SQL select 1

Click Next.

In Step 6, map the created data source to the desired WLAS targets.

<span id="page-10-1"></span>Click Finish.

#### 4.3.5 **Oracle**

In Step 1, enter the following values:

œ

i

a pro

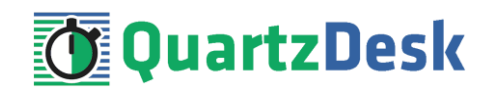

Name: QuartzDeskDS JNDI Name: jdbc/QuartzDeskDS Database Type: Oracle

In Step 2, select the JDBC driver:

Database Driver: \*Oracle's Driver (Thin) for Instance connections; Versions:9.0.1 and later

Click Next.

In Step 3:

Supports Global Transactions: uncheck

Click Next.

In Step 4, enter DB connection parameters:

Database Name: DB\_NAME Host Name: DB\_HOST Port: DB\_PORT Database User Name: DB\_USER Password: DB\_PASSWORD Confirm Password: DB\_PASWORD

Click Next.

In Step 5, confirm the JDBC driver class name, URL and other data source parameters:

Driver Class Name: oracle.jdbc.OracleDriver URL: jdbc:oracle:thin:@DB\_HOST:DB\_PORT/DB\_NAME Test Table Name: SQL select 1 from dual

Click Next.

In Step 6, map the created data source to the desired WLAS targets.

<span id="page-11-0"></span>Click Finish.

#### 4.3.6 **PostgreSQL**

In Step 1, enter the following values:

Name: QuartzDeskDS JNDI Name: jdbc/QuartzDeskDS Database Type: PostgreSQL

In Step 2, select the JDBC driver:

Database Driver: PostgreSQL's Driver (Type 4) Versions:Any

Click Next.

H.

i

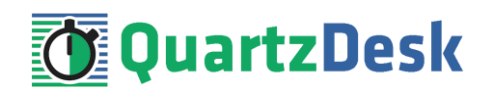

In Step 3: Supports Global Transactions: uncheck

Click Next.

In Step 4, enter DB connection parameters:

Database Name: DB\_NAME Host Name: DB\_HOST Port: DB\_PORT Database User Name: DB\_USER Password: DB\_PASSWORD Confirm Password: DB\_PASWORD

Click Next.

In Step 5, confirm the JDBC driver class name, URL and other data source parameters:

Driver Class Name: org.postgresql.Driver URL: jdbc:postgresql://DB\_HOST:DB\_PORT/DB\_NAME Test Table Name: SQL select 1

Click Next.

In Step 6, map the created data source to the desired WLAS targets.

<span id="page-12-0"></span>Click Finish.

#### **4.4 JDBC Data Source Connection Pool Parameters**

In WLAC (WL\_DOMAIN → Services → Data Sources) click on the QuartzDeskDS data source. In the Configuration  $\rightarrow$  Connection Pool tab change the following parameters:

Initial Capacity: 2 Maximum Capacity: 10 Statement Cache Size: 100

Expand the Advanced section and change the following parameters:

Test Connections on Reserve: check Connection Reserve Timeout: 5

<span id="page-12-1"></span>Click Save.

#### **4.5 Test JDBC Data Source**

In WLAC (WL\_DOMAIN  $\rightarrow$  Services  $\rightarrow$  Data Sources) click on the QuartzDeskDS data source. In the Monitoring  $\rightarrow$  Testing tab select the WLAS targets to test the data source on. Click the Test Data Source button.

ш

a pr

×

i

a a s

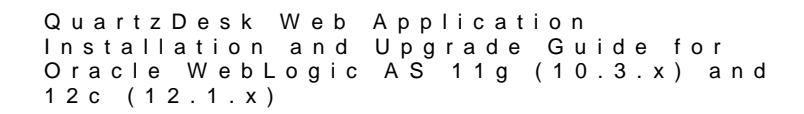

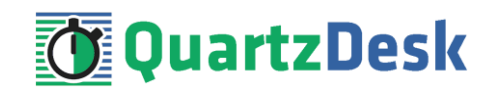

# If the data source test succeeds, a success message is displayed.<br>Administration Console

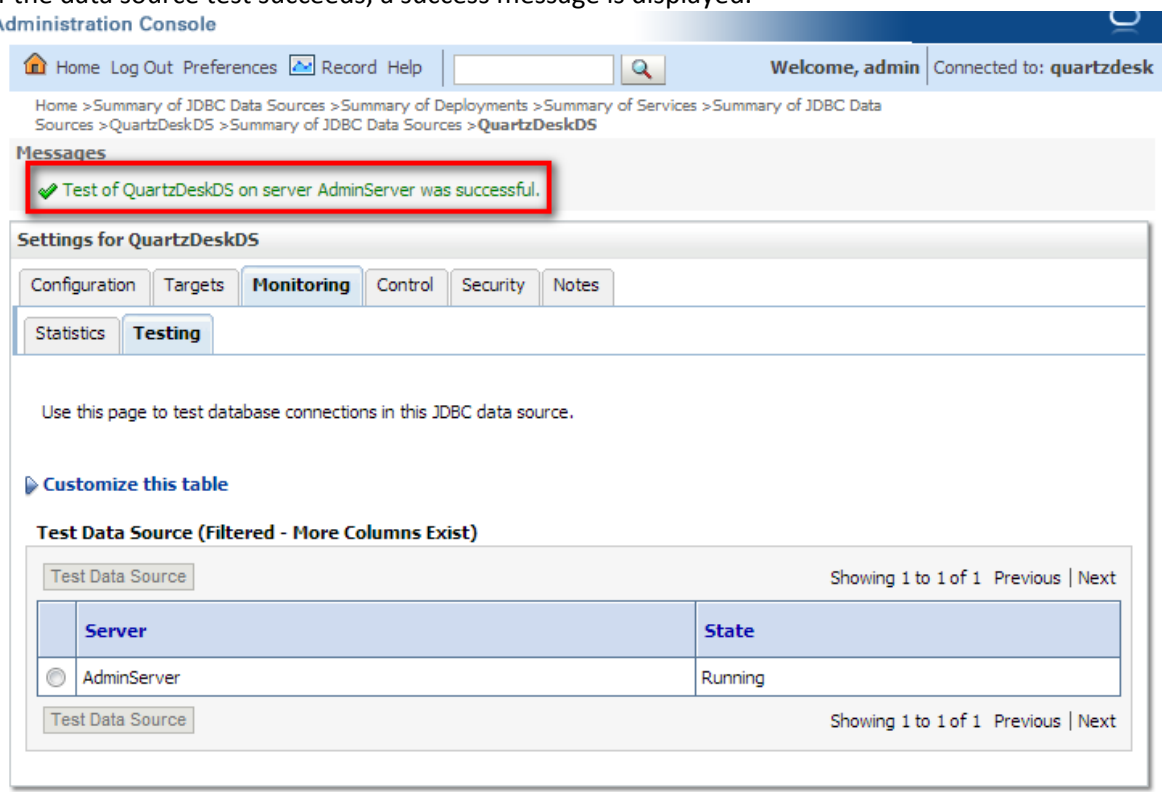

If the data source connection pool test fails, an error message is displayed and an exception is logged in the application server log

<span id="page-13-0"></span>(WL\_DOMAIN\_HOME/servers/<WL\_SERVER>/<WL\_SERVER>.log), where <WL\_SERVER> is the name of the WLAS the data source was tested on.

## **4.6 Application Work Directory**

Create QuartzDesk work directory (WORK\_DIR) anywhere on the local file system. The directory must be readable and writeable by the user the WLAS process is running under.

Copy your QuartzDesk license key file (license.key) to WORK\_DIR.

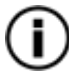

You can obtain a free 30-day trial license key at [www.quartzdesk.com](http://www.quartzdesk.com/) (open the Try / Purchase menu).

Open the QuartzDesk web application archive (quartzdesk-web-x.y.z.war) and copy all files from the extras/work directory into WORK\_DIR.

If you cannot open the WAR file directly, rename it to \*.zip. Do not forget to rename the file back to \*.war once you have extracted the required files. In the following figure you can see an example of a QuartzDesk work directory correctly set up on a Microsoft Windows machine.

i

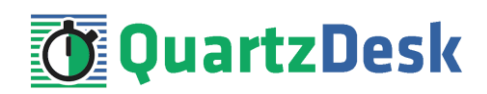

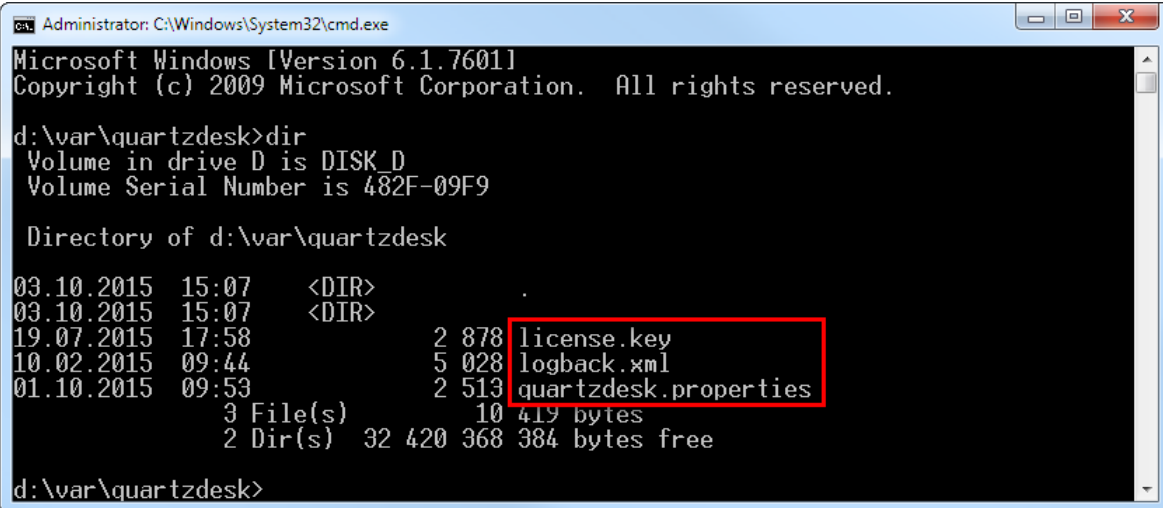

In WLAC edit server start configuration (WL\_DOMAIN  $\rightarrow$  Environment  $\rightarrow$  Servers  $\rightarrow$  WL\_SERVER → Configuration → Server Start) and in the Arguments field add a new JVM system property quartzdesk.work.dir pointing to the set up WORK\_DIR.

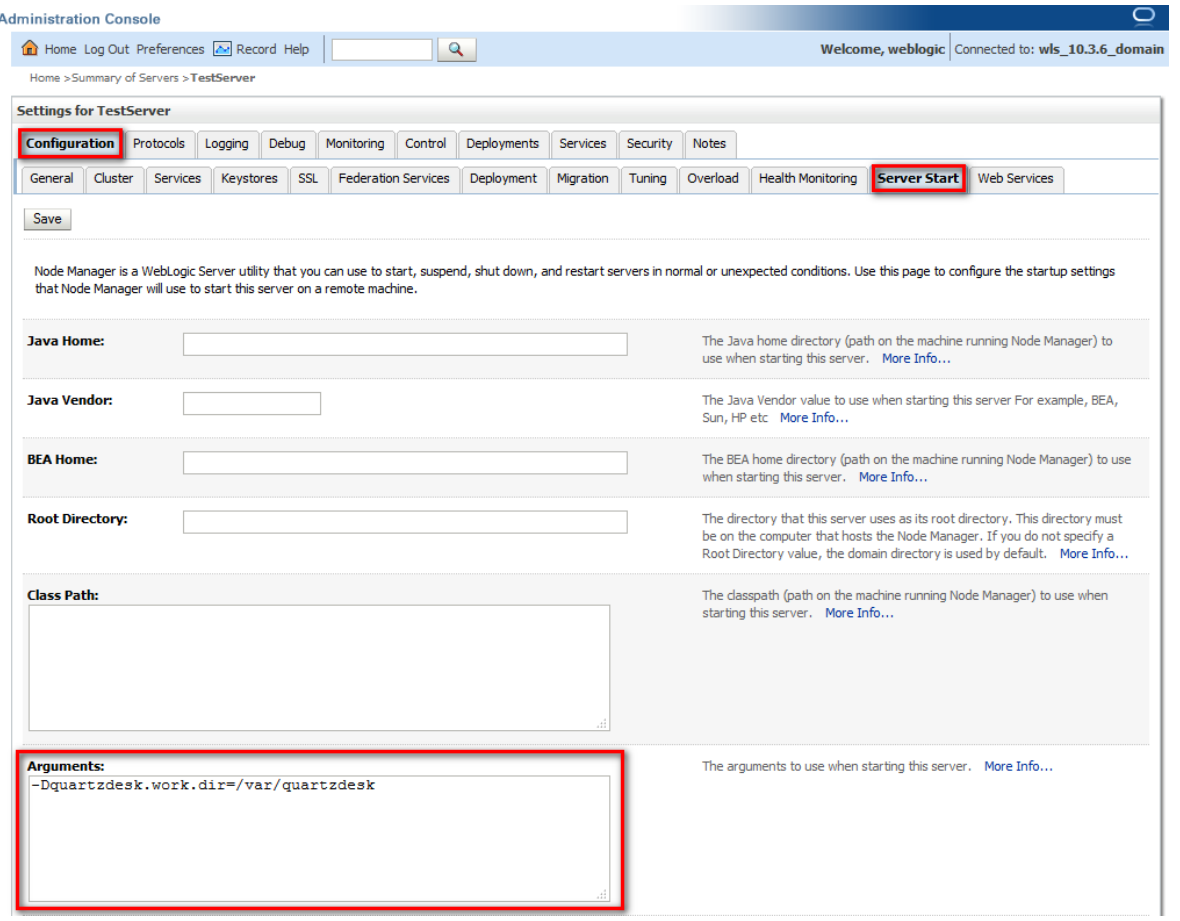

Click the Save button.

Restart the updated server (WL\_SERVER).

i

**TELEVISION** 

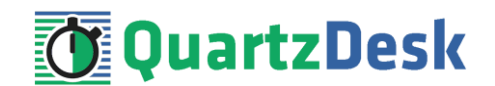

## <span id="page-15-0"></span>**4.7 Application Configuration**

Open the QuartzDesk configuration file WORK\_DIR/quartzdesk.properties.

Based on the type and version of the database created in step [4.1,](#page-6-1) change the value of the db.profile configuration property according to the following table.

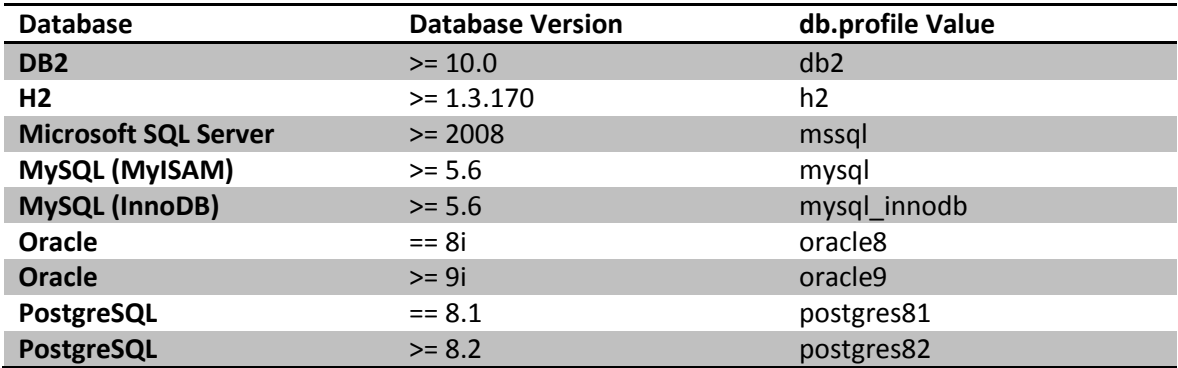

Optionally, you can adjust the QuartzDesk logging parameters by editing the WORK\_DIR/logback.xml configuration file. The default sample logback.xml configuration file makes QuartzDesk log under the WORK DIR/logs directory that is automatically created when QuartzDesk starts. Please refer to the [Logback Manual](http://logback.qos.ch/manual/configuration.html) for Logback configuration details.

## <span id="page-15-1"></span>**4.8 Security**

QuartzDesk supports the HTTP/S Basic authentication scheme to authenticate users who access the application. The following three roles are defined in the QuartzDesk web application to access its resources:

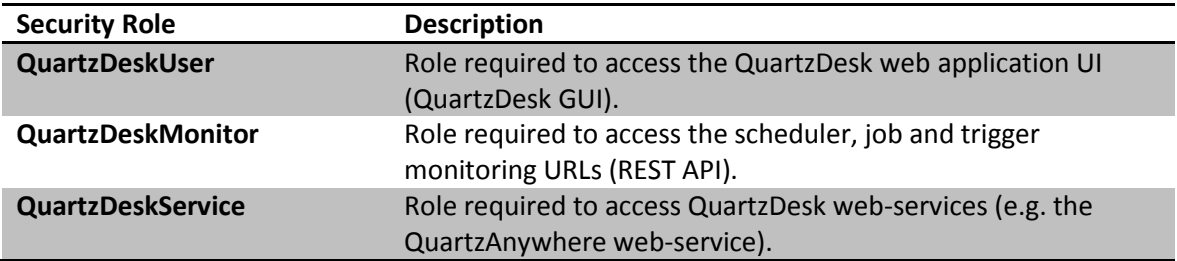

The QuartzDesk WebLogic deployment descriptor maps the above three security roles to the following security principals that must be defined in the WLAS security realm.

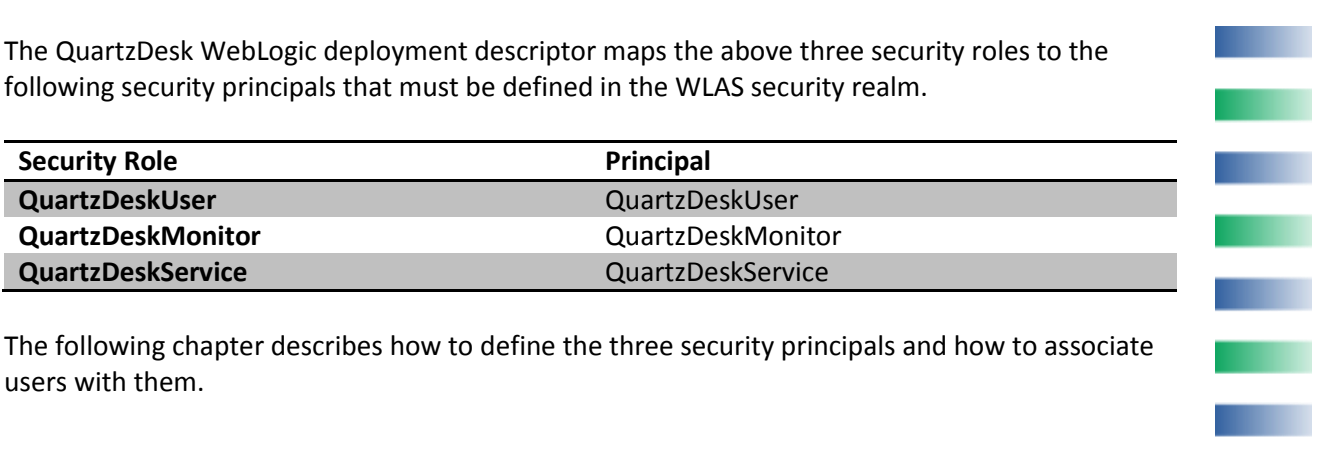

users with them.

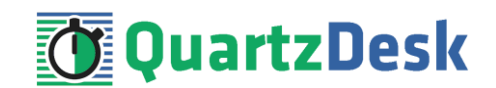

### <span id="page-16-0"></span>4.8.1 **Add Groups**

In WLAC go to WL\_DOMAIN  $\rightarrow$  Security Realms. Click on the default security realm used by the WLAS the QuartzDesk web application will be deployed to.

Select Users and Groups  $\rightarrow$  Groups tab and add three new groups whose names correspond to the above defined principal names (QuartzDeskUser, QuartzDeskMonitor, QuartzDeskService) .

The following figure shows the three created groups in WLAC:

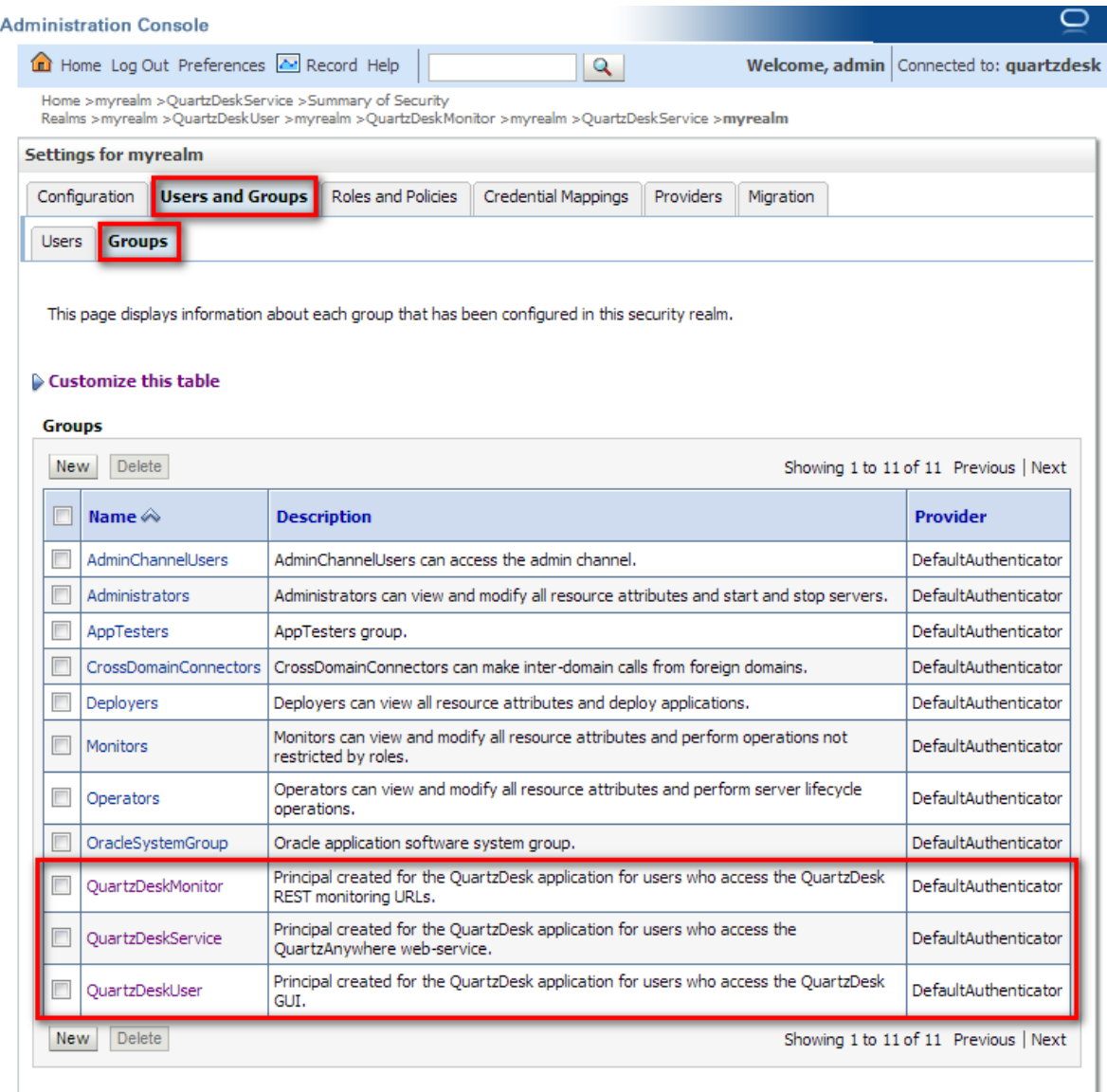

## <span id="page-16-1"></span>4.8.2 **Add Users**

In WLAC go to WL\_DOMAIN  $\rightarrow$  Security Realms. Click on the default security realm used by the WLAS the QuartzDesk web application will be deployed to.

Select Users and Groups  $\rightarrow$  Users tab and add users to the three groups created i[n 4.8.1.](#page-16-0)

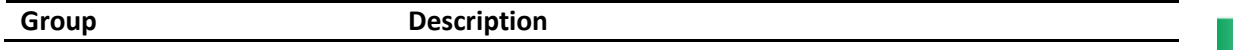

i

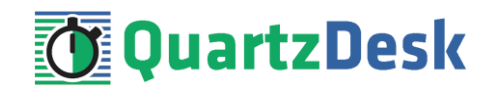

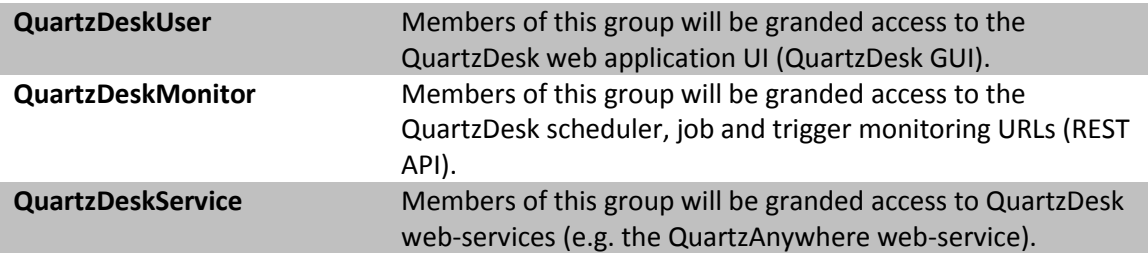

To add a user to a group, click on the user and then click on the Groups tab. Select the group(s) the user will be a member of and click Save.

The following figure shows an example of a user added to the QuartzDeskUser group.

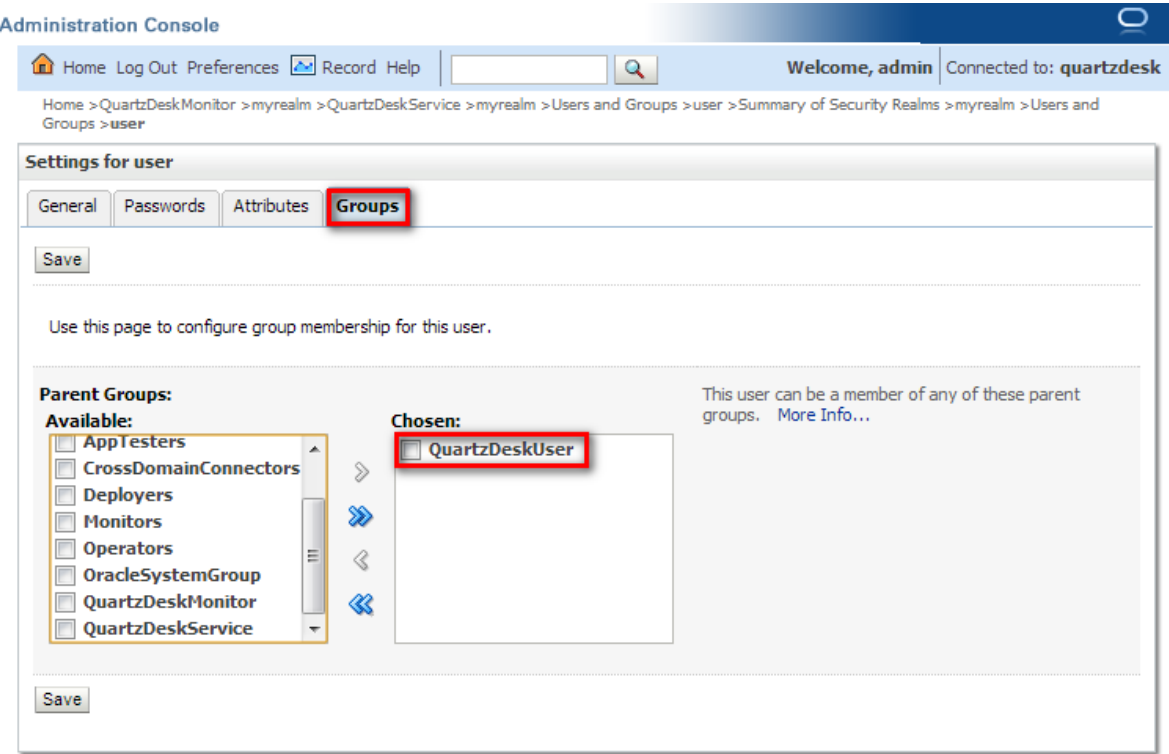

## <span id="page-17-0"></span>**4.9 Deploy Application**

In WLAC go to WL\_DOMAIN  $\rightarrow$  Deployments. Click the Install button.

```
Select the location of the quartzdesk-web-x.y.z.war file.
Click Next.
```
Select the "Install this deployment as an application" option. Click Next.

On the next screen set the following application properties:

General / Name: quartzdesk

Security / select "DD Only: Use only roles and policies that are defined in the deployment descriptors."

ì

×,

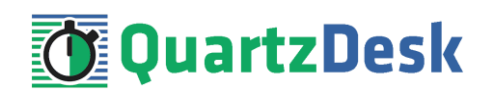

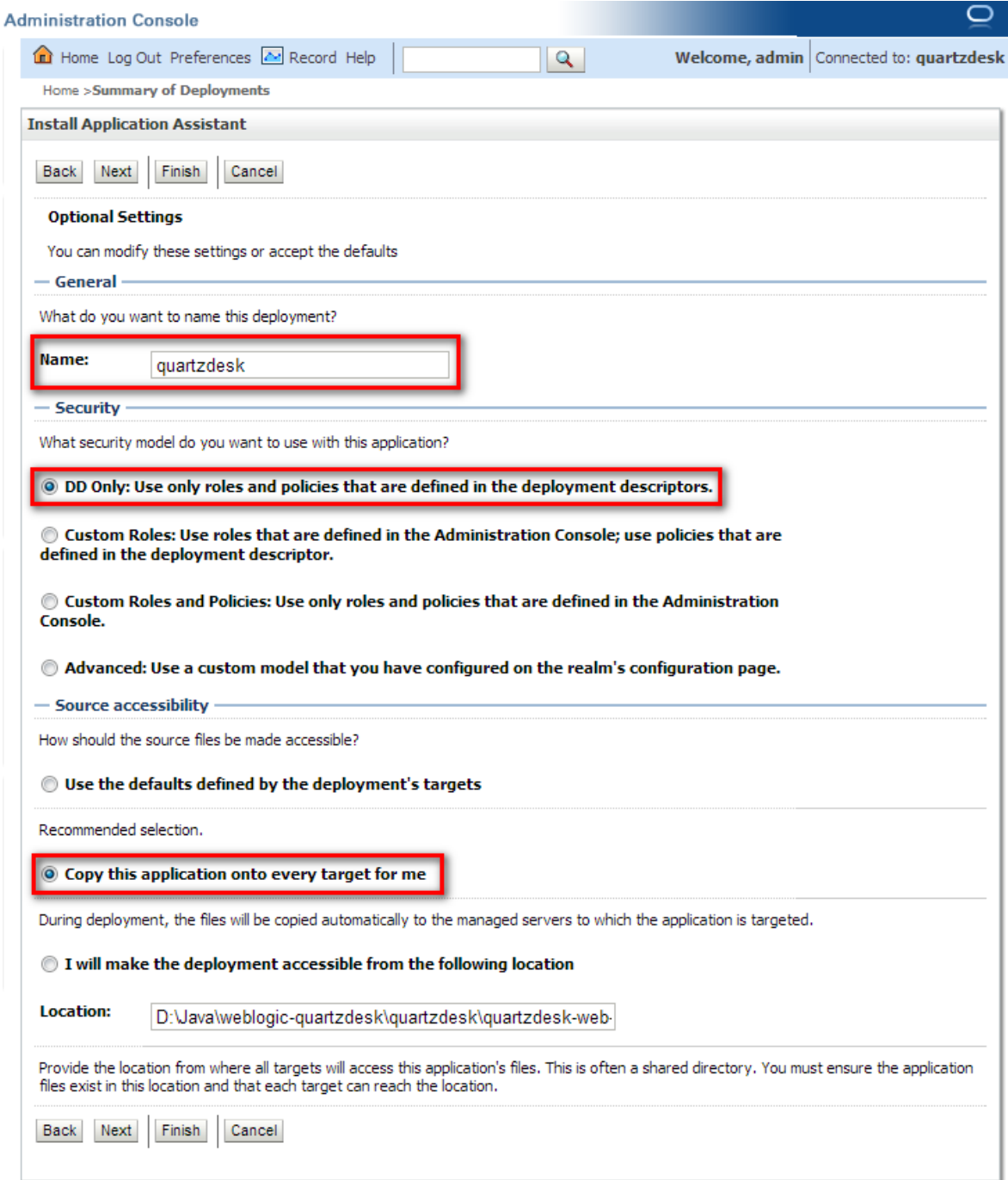

<span id="page-18-0"></span>Click Finish.

#### **4.10 Start Application**

In WLAS applications are typically started automatically once their deployment process completes.

To start the QuartzDesk application manually, open WLAC and go to WL\_DOMAIN → Deployments. Select the QuartzDesk web application and click Start  $\rightarrow$  Servicing all requests. i

w

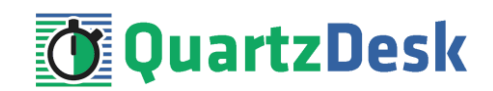

Once the QuartzDesk web application starts, its state indicator (under WL\_DOMAIN  $\rightarrow$ Deployments) should change to "Active" as shown in the following figure.

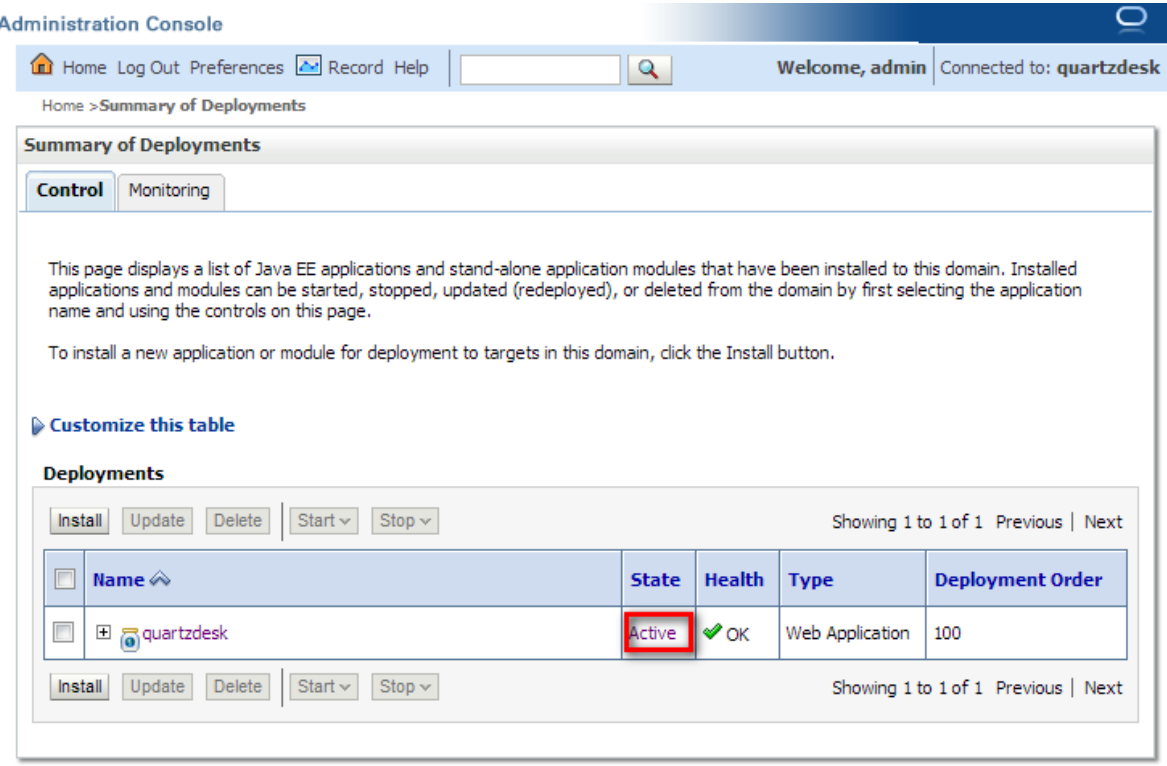

Check the WLAS log file WL\_DOMAIN\_HOME/servers/<WL\_SERVER>/<WL\_SERVER>.log for errors, where <WL\_SERVER> is the name of the WLAS the application has been deployed to.

There should be no errors and/or exceptions related to the QuartzDesk web application deployment.

Check the QuartzDesk web application logs (by default in the WORK\_DIR/logs directory) for errors.

If there are no errors, point your browser to

[http://WL\\_HTTP\\_HOST:WL\\_HTTP\\_PORT/quartzdesk](http://WL_HTTP_HOST:WL_HTTP_PORT/quartzdesk) (e.g[. http://localhost:7001/quartzdesk\)](http://localhost:7001/quartzdesk) and verify that the QuartzDesk web application works.

İ

a.

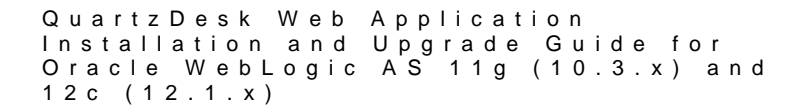

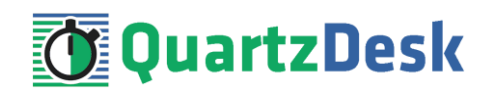

# <span id="page-20-0"></span>**5. Upgrading**

## <span id="page-20-1"></span>**5.1 Stop Existing Application**

In WLAC go to WL\_DOMAIN  $\rightarrow$  Deployments. Select the QuartzDesk web application and click Stop  $\rightarrow$  When work completes. Wait for the action to complete.

Upon successful stopping, the state indicator (under WL\_DOMAIN  $\rightarrow$  Deployments) should change to "Prepared" as shown in the following figure.

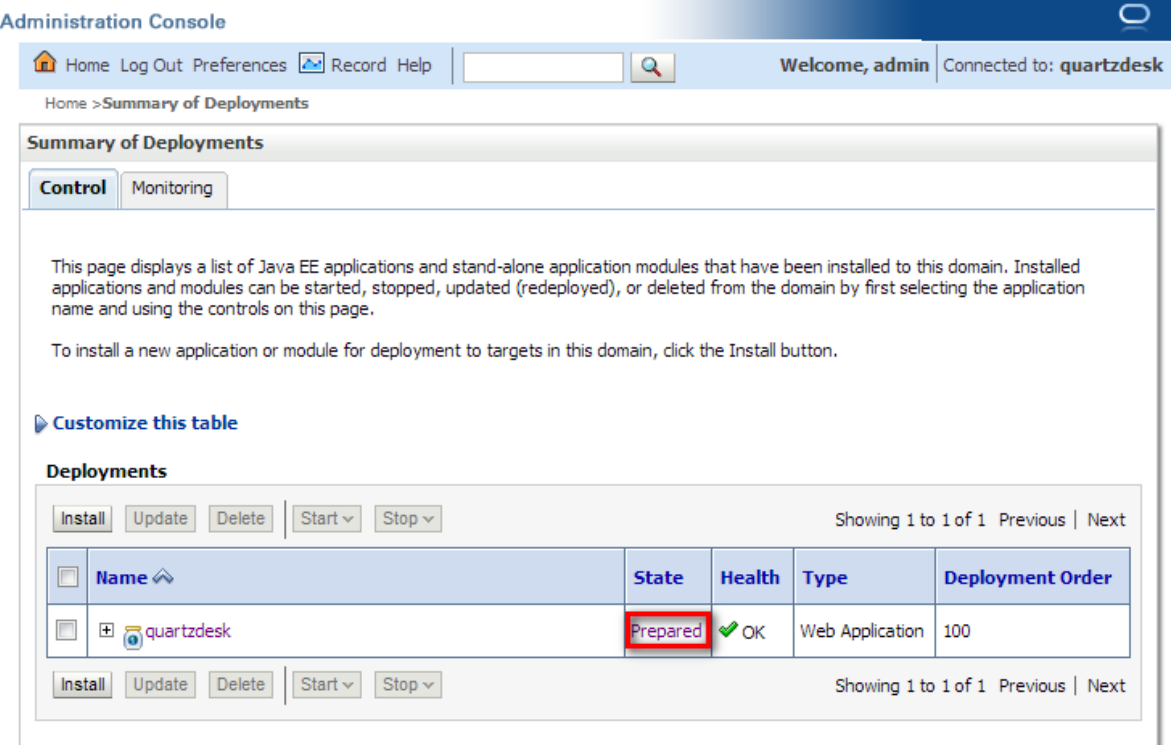

## <span id="page-20-2"></span>**5.2 Backup**

Backup your QuartzDesk database. We recommend performing a **full database backup**.

Backup the contents of the QuartzDesk work directory.

Make sure you still have the WAR file of the existing QuartzDesk web application.

<span id="page-20-3"></span>Store the backup files in a safe place so that you can restore the original QuartzDesk web application version if the need arises.

## **5.3 Remove Existing Application**

In WLAC go to WL\_DOMAIN  $\rightarrow$  Deployments. Select the checkbox next to the existing QuartzDesk web application in the Deployments list. Click the Delete button at the top of the list. Wait for the action to complete.

ш

í

o p

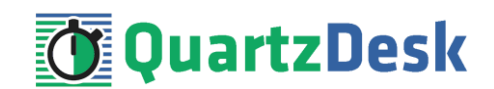

<span id="page-21-0"></span>Upon successful removal, the QuartzDesk web application disappears from the Deployments list.

## **5.4 Deploy New Application**

Deploy the new version of the QuartzDesk web application by following the deployment steps outlined i[n 4.9.](#page-17-0)

## <span id="page-21-1"></span>**5.5 Start New Application**

Start the new QuartzDesk web application by following the steps outlined in [4.10.](#page-18-0)

Check the version number of the deployed QuartzDesk web application to make sure the application has been successfully upgraded. For details on how to find out the version number of a deployed QuartzDesk web application, please refer to our FAQs at [www.quartzdesk.com](http://www.quartzdesk.com/) (click Support  $\rightarrow$  FAQs and search for "find out version").

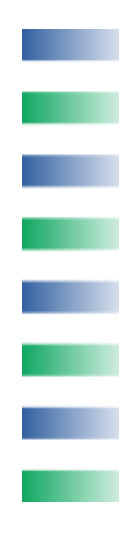

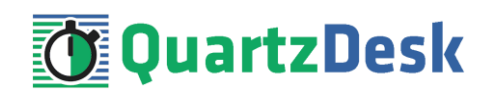

# <span id="page-22-0"></span>**6. Cluster Deployment Notes**

When deploying the QuartzDesk web application to a WebLogic cluster you need to follow the configuration steps described in preceding chapters. In addition to these, there are several extra configuration steps that must be performed for a cluster deployment.

## <span id="page-22-1"></span>**6.1 HTTP Session Replication and Affinity**

QuartzDesk web application makes use of HTTP sessions and to store some short-lived and userspecific data. To achieve high-availability (HA), it is necessary to make the session data available on all application cluster members so that when one cluster member becomes unavailable, the remaining cluster members can take over and handle user requests without the user noticing any service interruption. To make the session data available on all application cluster members, the HTTP session replication process must be enabled on the cluster.

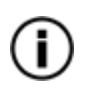

The amount of data stored by QuartzDesk web application in an HTTP session is kept at the absolute minimum to reduce the session replication overhead. The total size of data stored in the session does not exceed 1KB.

When configuring session replication, we recommend that you also enable session affinity (stickysessions) on the load-balancer so that all user requests are preferably passed to the WebLogic instance that handled the first user request that established the session.

Please refer to the WebLogic documentation for details on how to configure session replication and session affinity because the actual steps may vary depending on the WebLogic cluster topology and configuration.

## <span id="page-22-2"></span>**6.2 Shared Work Directory**

We recommend that you put the QuartzDesk work directory, described in chapte[r 0,](#page-6-4) on a shared drive and make this work directory available to all cluster members. Not only does this make application and configuration upgrading easier, it is actually requited by all "Save" (for example, Save Log, Save Chart etc.) actions provided by the QuartzDesk web application GUI. These actions trigger two subsequent HTTP requests where the first request prepares the data and stores it in the WORK DIR/tmp directory and the second request downloads the data and makes the browser open the Save As dialog.

During a fail-over or if the session affinity is not enabled, it can easily happen that the first request is handled by cluster member A and the second request is handled by cluster member B. If A and B are not configured to use the same WORK DIR/tmp directory, then B will fail to serve the data prepared by A during the preceding request because the data will not be found.

## <span id="page-22-3"></span>**6.3 Logging Configuration**

If you set up your cluster to use a shared QuartzDesk web application work directory, as described in the previous chapter, you will need to edit the QuartzDesk web application logging configuration file WORK\_DIR/logback.xml and decide where QuartzDesk web application instances running on individual cluster members should log. There are two options:

İ

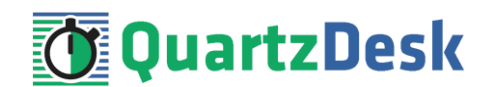

- 1) Logging into the same (shared) log files.
- 2) Logging into separate log files.

QuartzDesk web application uses two log files – quartzdesk.log and quartzdesk-trace.log that are stored in WORK DIR/logs directory. The following chapters discuss these two options.

## <span id="page-23-0"></span>6.3.1 **Using Shared Log Files**

In order to make individual QuartzDesk web application instances log into the same log files, you must enable the prudent mode on both file appenders used in the WORK DIR/logback.xml configuration file:

```
...
<appender name="FILE" 
class="ch.qos.logback.core.rolling.RollingFileAppender">
  <file>${logs.dir}/quartzdesk.log</file>
   <append>true</append>
   <prudent>true</prudent>
   ...
</appender>
<appender name="TRACE_FILE" 
class="ch.qos.logback.core.rolling.RollingFileAppender">
   <file>${logs.dir}/quartzdesk-trace.log</file>
   <append>true</append>
   <prudent>true</prudent>
   ...
  < ! - - We must use the TimeBasedRollingPolicy because the 
    FixedWindowRollingPolicy is not supported in prudent mode!
 -->
   <rollingPolicy class="ch.qos.logback.core.rolling.TimeBasedRollingPolicy">
     <!-- daily rollover -->
     <fileNamePattern>${logs.dir}/quartzdesk.log.%d{yyyy-MM-
dd}</fileNamePattern>
     <!-- keep 10 days' worth of history -->
     <maxHistory>10</maxHistory>
   </rollingPolicy>
  <! -- The SizeBasedTriggeringPolicy removed because it is used only in 
    conjunction with the FixedWindowRollingPolicy.
  -- <encoder>
     <charset>UTF-8</charset>
    <pattern>[%date] %.-1level [%thread] [%mdc] [%logger:%line] -
%msg%n</pattern>
  </encoder>
</appender>
...
```
For details on the Logback prudent mode, please refer to <http://logback.qos.ch/manual/appenders.html#FileAppender>.

į

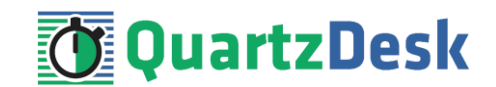

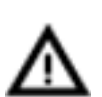

Because prudent mode relies on exclusive file locks to manage concurrent access to the log files and these locks can have negative impact on the QuartzDesk web application's performance, we generally discourage using the prudent mode and shared log files.

## <span id="page-24-0"></span>6.3.2 **Using Separate Log Files**

In order to make individual QuartzDesk web application instances log into separate log files, you can use a JVM system property set on all cluster member JVMs. The value of this property must be unique for all cluster members. The property can be referred to from the WORK DIR/logback.xml logging configuration file.

The following examples assume the use of the cluster.member.instanceId JVM system property, but any JVM system property name can be used.

There are two common approaches as to where the separate log files produced by individual QuartzDesk web application instances are stored:

1) Log files created under a common log root directory.

```
...
<appender name="FILE" 
class="ch.qos.logback.core.rolling.RollingFileAppender">
   <file>${logs.dir}/quartzdesk-${cluster.member.instanceId}.log</file>
   <append>true</append>
   ...
   <rollingPolicy class="ch.qos.logback.core.rolling.TimeBasedRollingPolicy">
     <!-- daily rollover -->
     <fileNamePattern>${logs.dir}/quartzdesk-
${cluster.member.instanceId}.log.%d{yyyy-MM-dd}</fileNamePattern>
    <!-- keep 10 days' worth of history -->
     <maxHistory>10</maxHistory>
   </rollingPolicy>
   ...
</appender>
<appender name="TRACE_FILE" 
class="ch.qos.logback.core.rolling.RollingFileAppender">
   <file>${logs.dir}/quartzdesk-${cluster.member.instanceId}-trace.log</file>
   <append>true</append>
   ...
   <rollingPolicy 
class="ch.qos.logback.core.rolling.FixedWindowRollingPolicy">
    <fileNamePattern>${logs.dir}/quartzdesk-${cluster.member.instanceId}-
trace.log.%i</fileNamePattern>
     <minIndex>1</minIndex>
     <maxIndex>5</maxIndex>
   </rollingPolicy>
   ...
</appender>
...
```
í

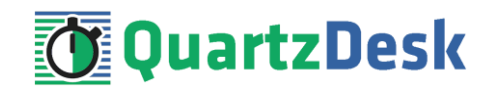

2) Log files created in separate (cluster member specific) log root directories.

```
...
\lt! --
  Logback context property logback.config.dir is set by the 
  LogbackInitContextListener to point to the parent directory of the Logback
  configuration file (logback.xml).
-->
<property name="logs.dir" value="${logback.config.dir:-
.}/${cluster.member.instanceId}/logs"/>
...
```
## <span id="page-25-0"></span>**6.4 Internal Quartz Scheduler**

QuartzDesk web application ships with an embedded Quartz scheduler to periodically execute its internal jobs. When deploying the QuartzDesk web application to a cluster, it is necessary to **assign unique instance IDs to Quartz scheduler instances** running in the clustered QuartzDesk web application instances.

For these purposes the QuartzDesk web application configuration (quartzdesk.properties file) provides the scheduler.org.quartz.scheduler.instanceIdGenerator.class configuration property. The value of this property must be a fully-qualified class name of a Java class that implements the org.quartz.spi.InstanceIdGenerator Quartz API interface. Quartz API provides two out of the box implementations suitable for clustered QuartzDesk web application deployments:

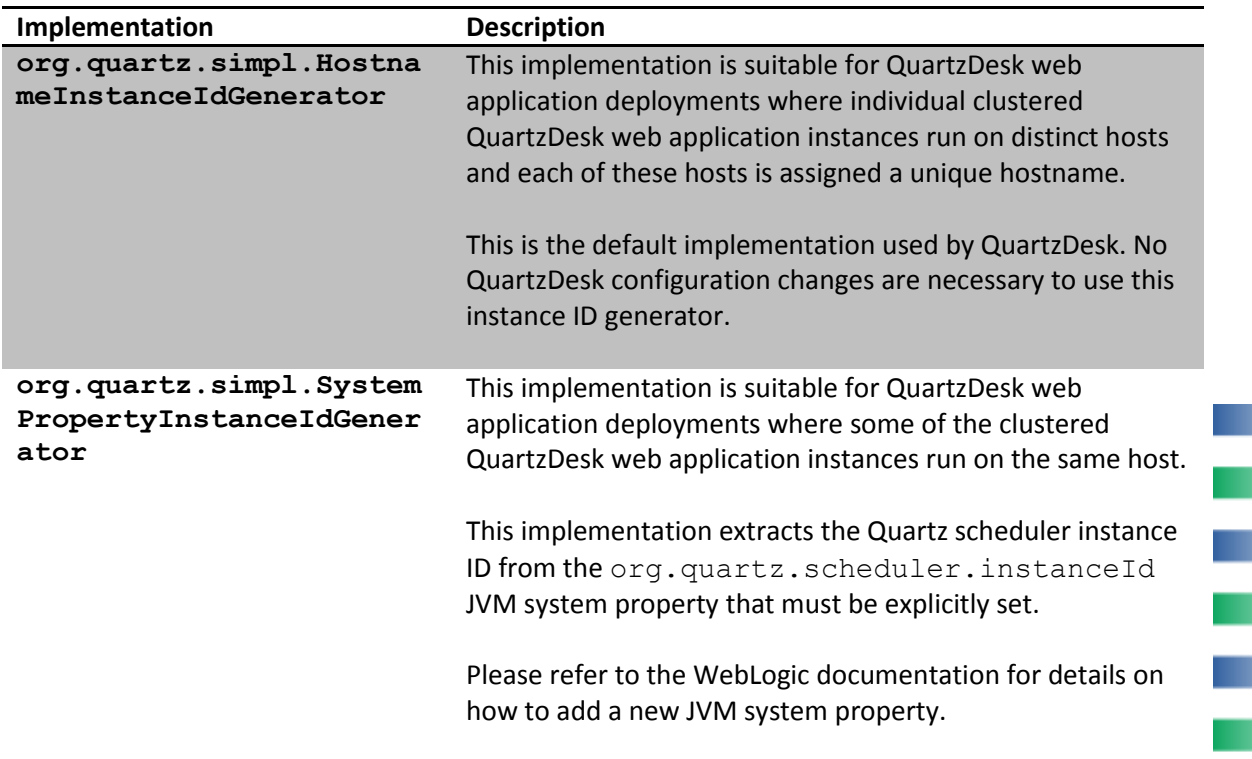

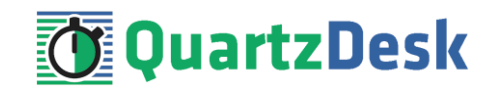

Please refer to the table above and optionally modify the value of the

scheduler.org.quartz.scheduler.instanceIdGenerator.class configuration property according to the cluster configuration.

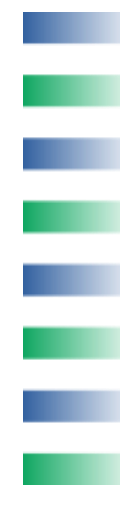